## **Como ingresar a CREA siendo estudiante de secundaria**

1. En el buscador digitamos "CREA 2"

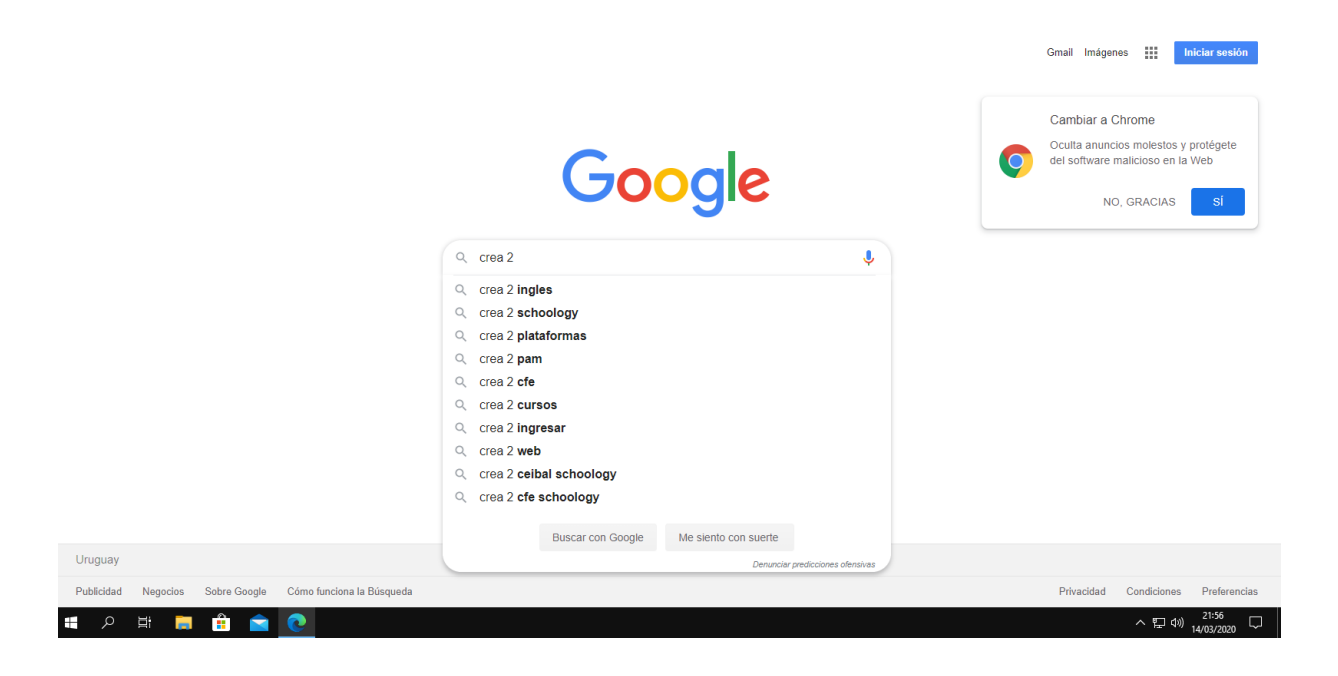

2. Seleccionamos la primera opción que dice "Ingreso de Usuarios-Ceibal"

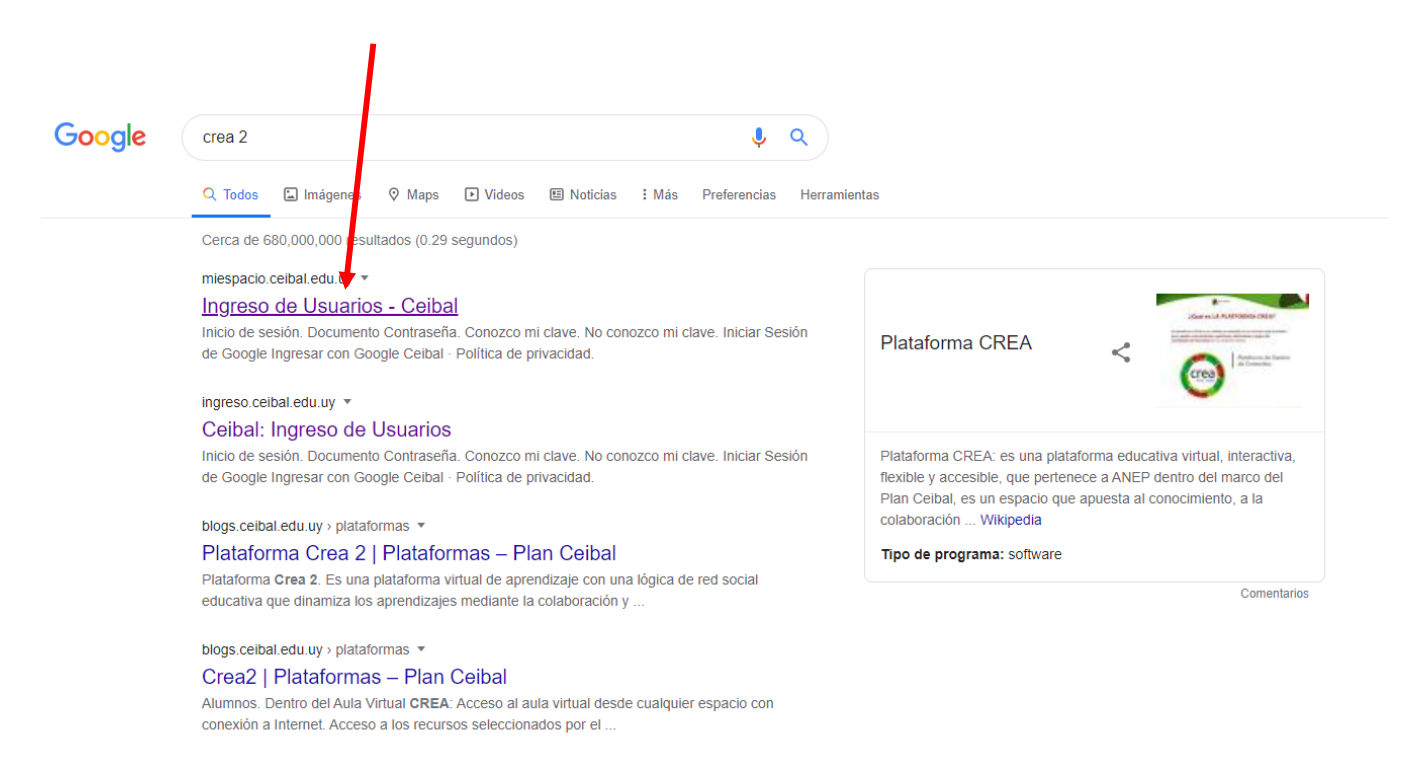

3. Nos direccionará a la siguiente página web, la cual tendremos que ingresar nuestro documento y la contraseña (si nunca has cambiado tu clave de seguridad o no la recuerdas entonces prueba ingresar tu cedula de identidad como contraseña)

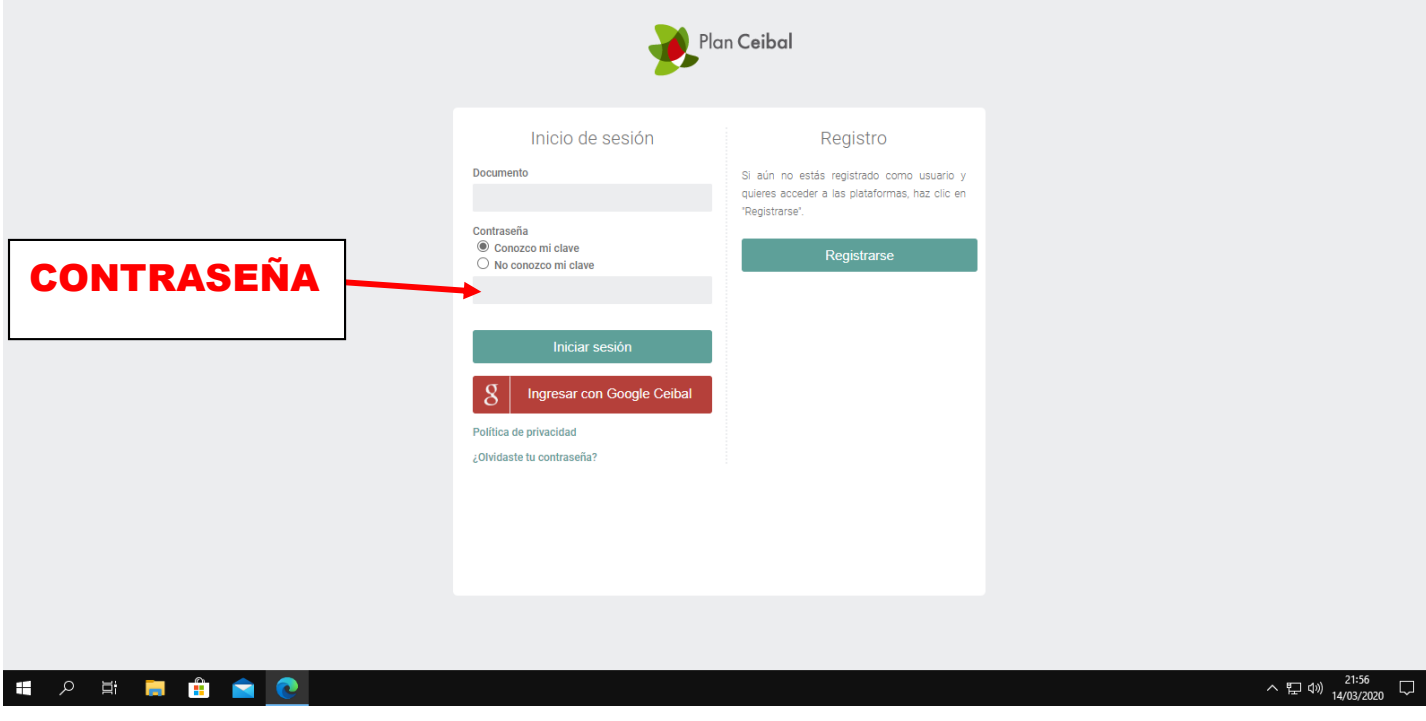

4. Luego de ingresar con nuestro usuario Ceibal, nos dirigimos a CREA

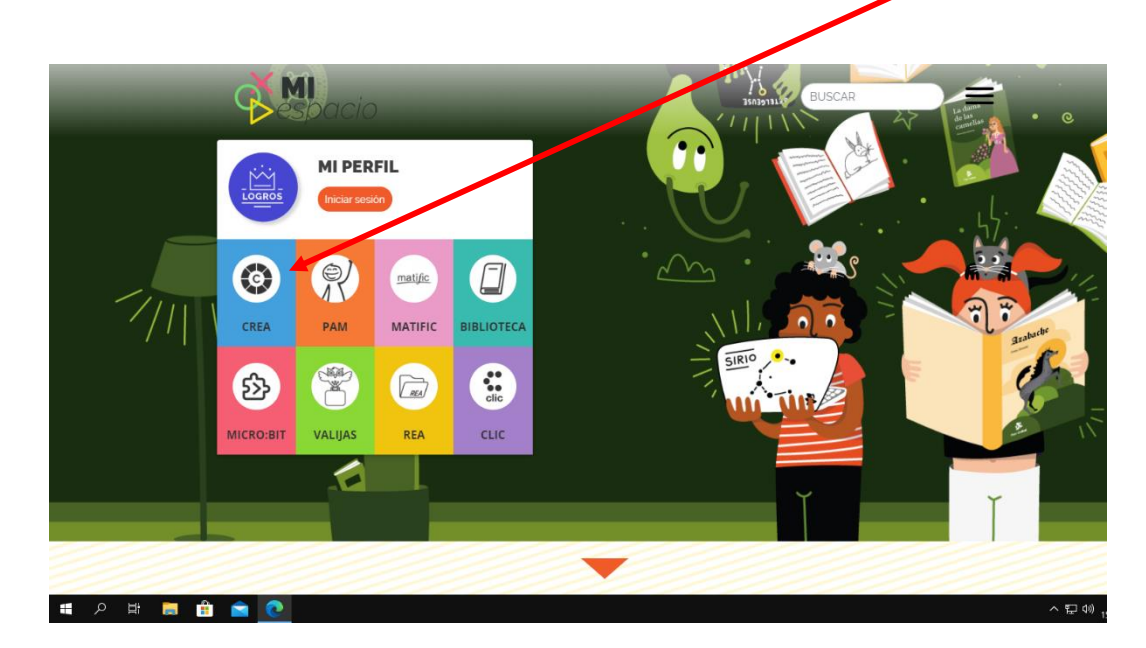

5. Listo ya hemos ingresado a la plataforma CREA.

En el apartado de "Cursos" los estudiantes encontrarán todas las asignaturas de clase. En cada asignatura estará presente el docente responsable y sus compañeros de aula.

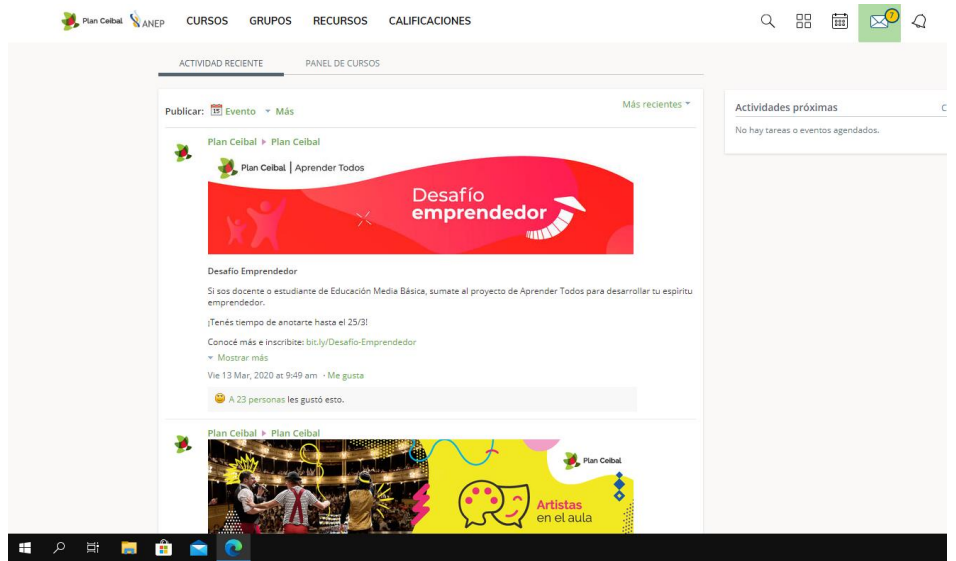